### **Построение диаграмм и графиков в ЭТ.**

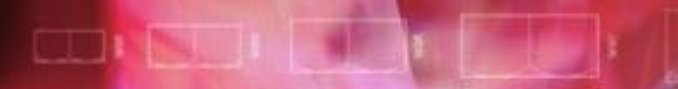

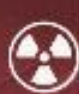

BOOT

#### В рамках этого урока вы познакомитесь с вопросами:

- Что такое диаграмма?
- Какие существуют типы диаграмм и графиков?
- По каким элементам создаются диаграммы?
- Как построить диаграмму?
- Как переместить диаграмму?
- Как отмасштабировать диаграмму?

#### Диаграмма – это графическое представление числовых данных.

 Диаграммы упрощают сравнение и восприятие чисел, поэтому они весьма популярны. За каждый диаграммой стоит свое содержание. Но во всех случаях диаграммы должны быть наглядными. Если не удается сразу понять, что она означает, значит диаграмма далеко не из лучших.

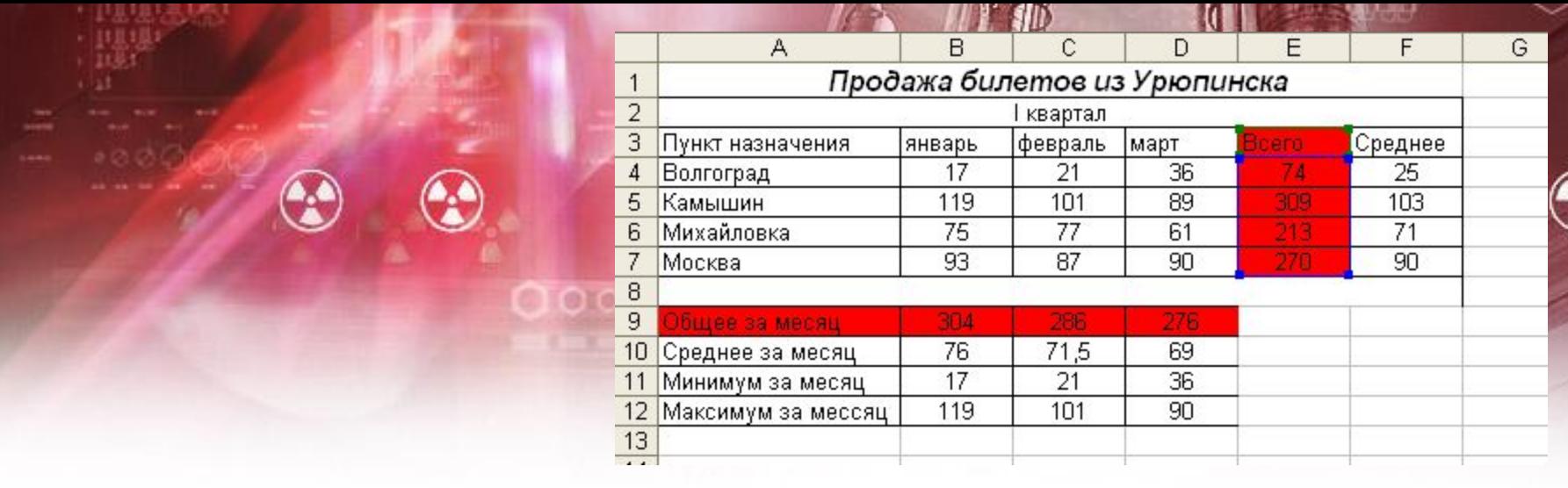

Диаграммы создаются по элементам – диапазону исходных данных: ряды данных и категории.

**Ряд данных – это множество значений, которые необходимо отобразить на диаграмме.**

**Категории задают положение значений ряда данных на диаграмме.** Ряды данных и категории могут размещаться как в столбцах, так и в строках.

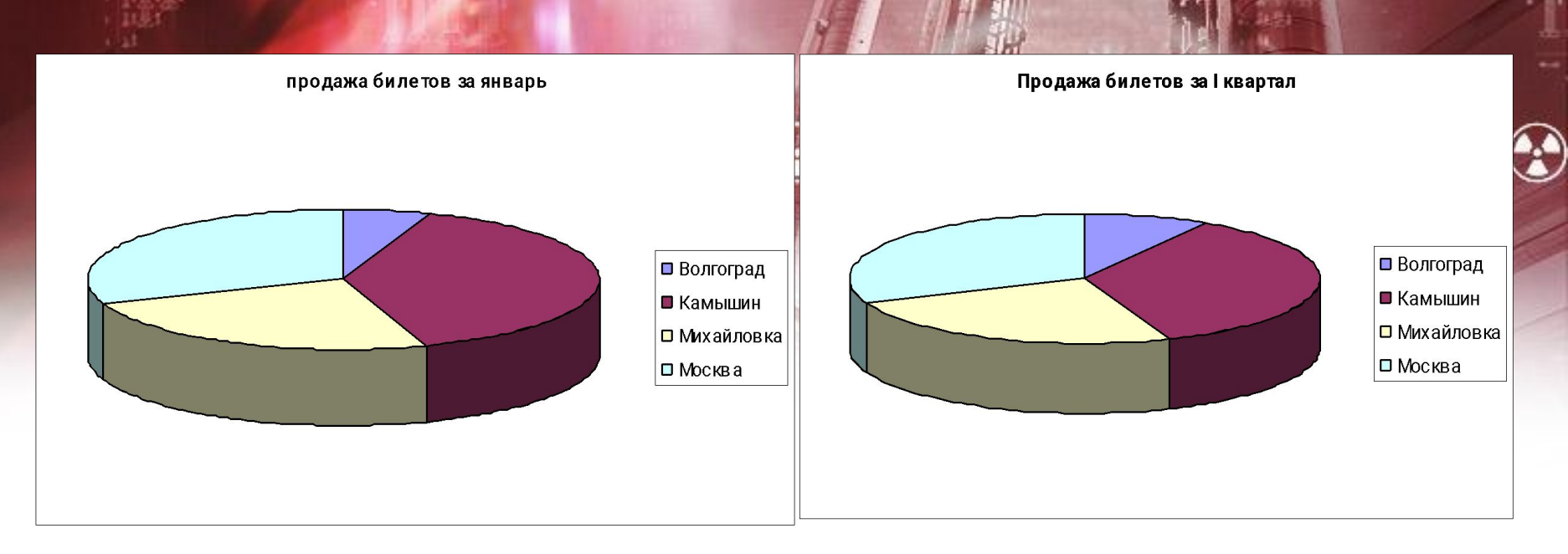

 Круговая диаграмма показывает как абсолютную величину каждого элемента ряда данных так и вклад в общую сумму. Такая диаграмма связана с представлением общего числа чеголибо: общего числа билетов, проданных за месяц или общего числа билетов, проданных за первый квартал.

 Ряд графиков, представленных на рисунке составляют графическую диаграмму, которая отображает связь между количеством проданных билетов за первый квартал и пунктом назначения.

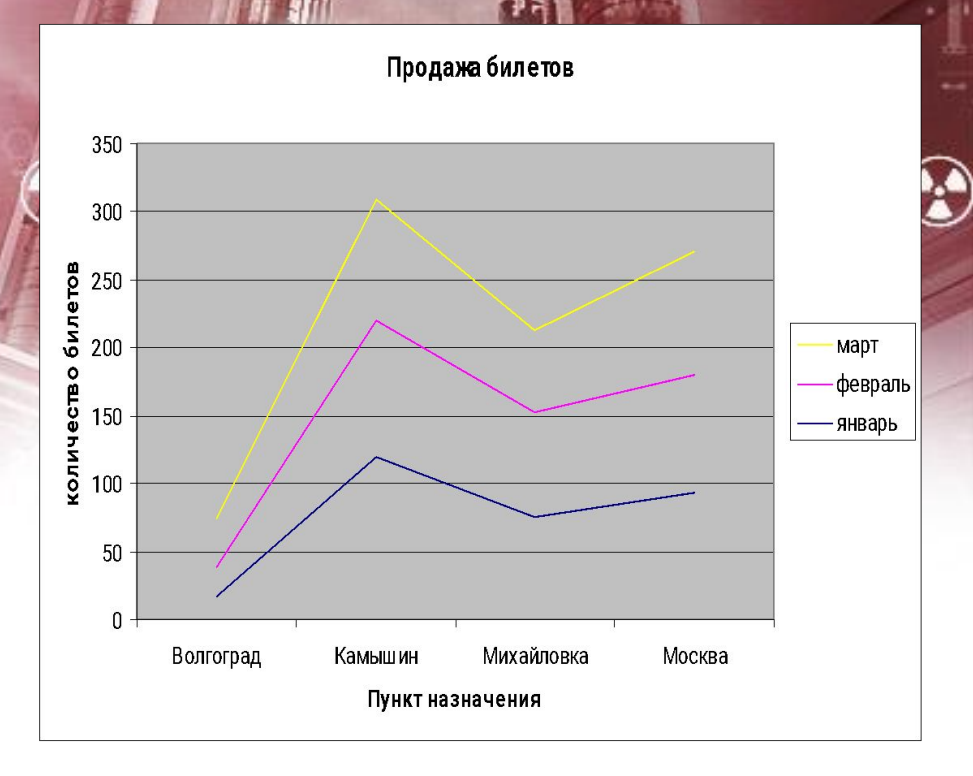

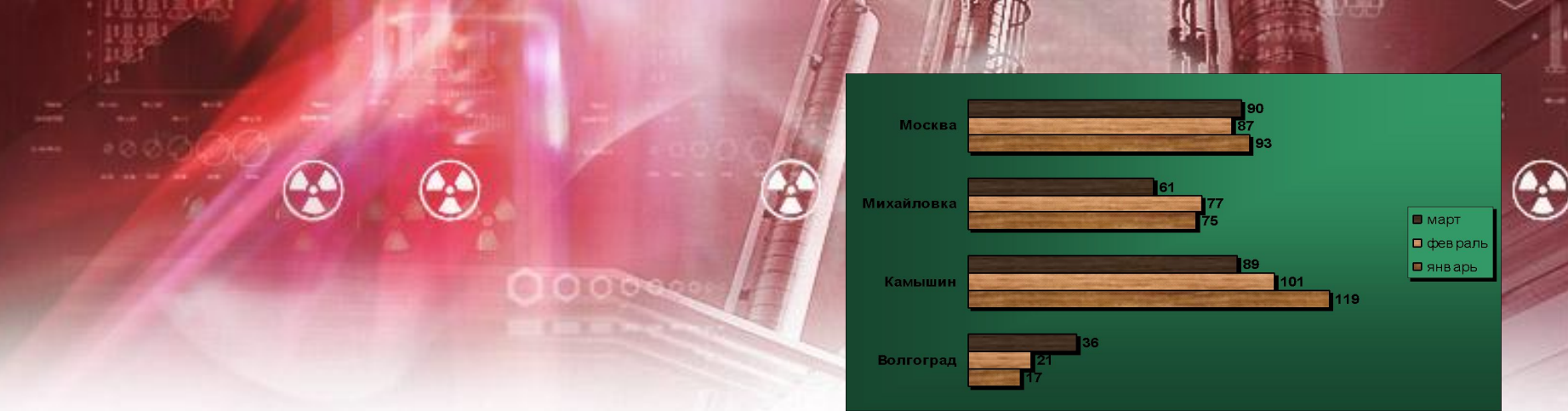

 В многослойной диаграмме можно представлять более одного ряда данных. Это позволяет их сравнивать, например, продажу билетов в январе с продажей билетов в феврале, или продажу билетов в Москву с продажей билетов в Волгоград. В таких диаграммах не требуется, чтобы данные отображали итог за месяц или год. Существует несколько типов многослойных диаграмм. Меняя их можно представить данные различными способами.

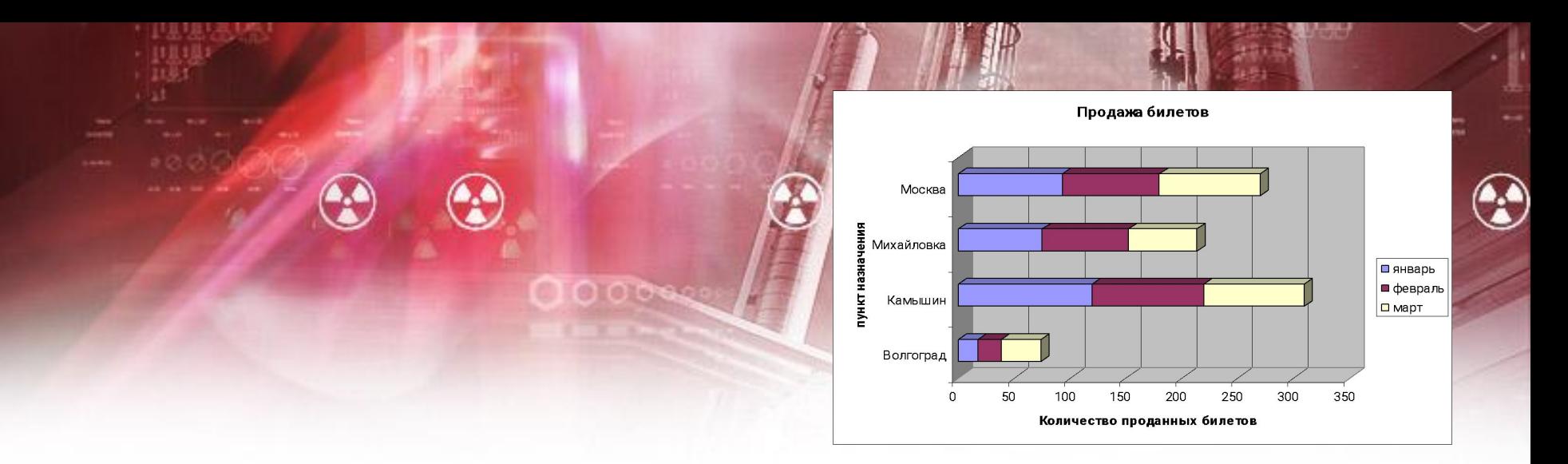

 На данном рисунке информация представлена в виде линейчатой диаграммы. Линейчатая диаграмма делает отображение продажи билетов наглядным, например, становится яснее разница между пунктами назначения, хорошо видно, что в Волгоград ездят реже.

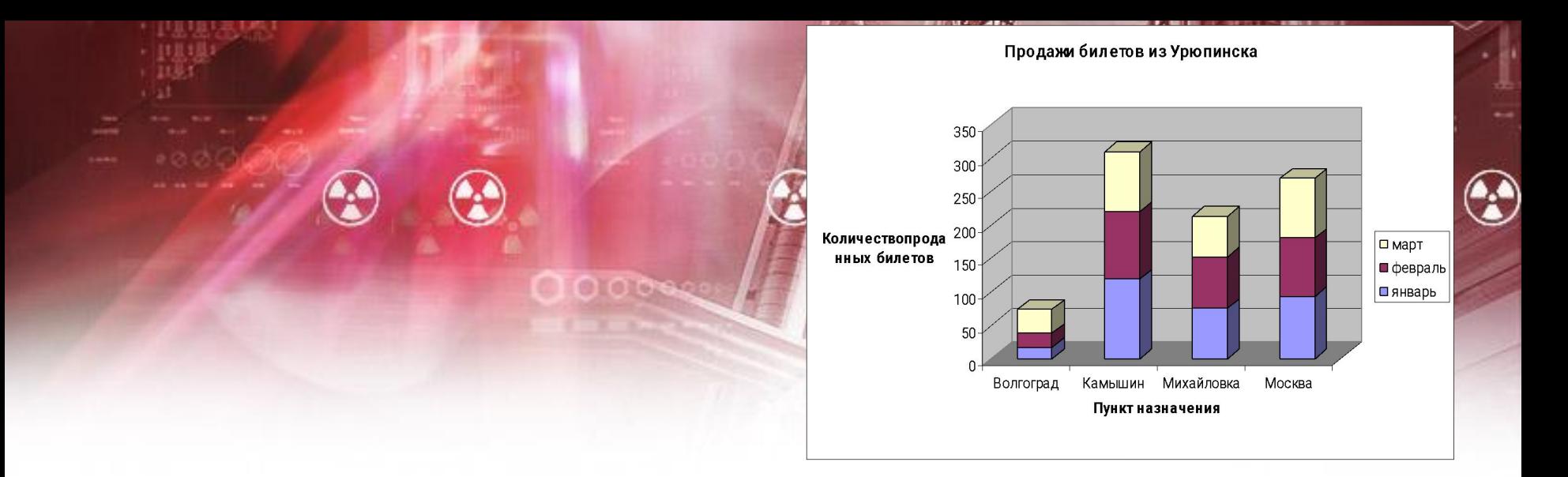

Гистограмма – это то же линейчатая диаграмма, но с иной ориентацией осей. В Excel предусмотрен интересный стиль представления гистограммы – диаграмма с накоплением. Накопление как бы добавляет размерность диаграммы, позволяет, например, сравнивать объемы продаж как между различными периодами времени, так и внутри каждого из них.

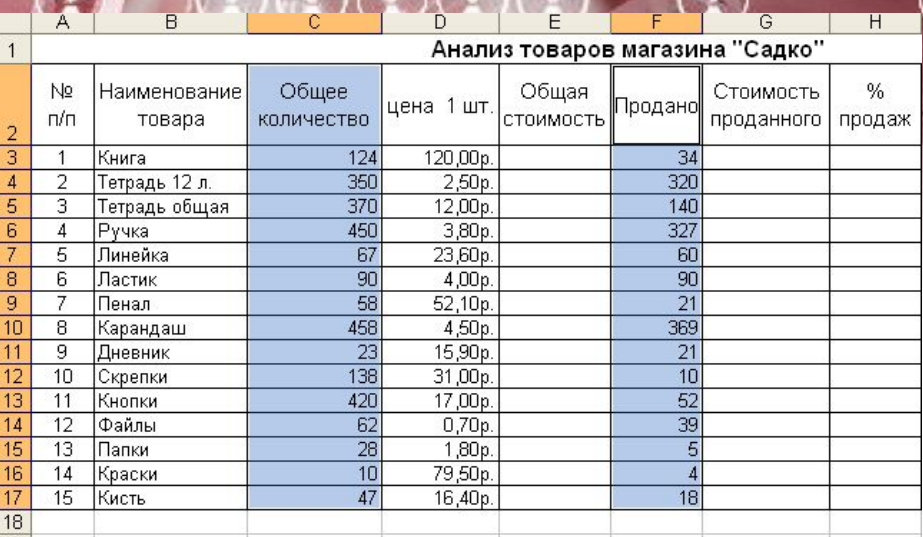

Самый простой способ состоит в использовании Мастера диаграмм

**1.** Начните работу с выделения диапазонов данных, по которым диаграмма будет строиться. Если включить в диапазон ячейки, содержащие заголовки полей, о эти заголовки будут отображаться на диаграмме как пояснительные надписи. Помните, что для выделения несмежных областей следует удерживать клавишу Ctrl.

2. Выделив диапазон ячеек данных, надо щелкнуть по кнопке Мастер диаграмм  $\|\cdot\|$ на панели инструментов Стандартная.

3. На первом шаге Мастера диаграмм выделите тип и вид диаграммы, затем щелкните по кнопке Далее

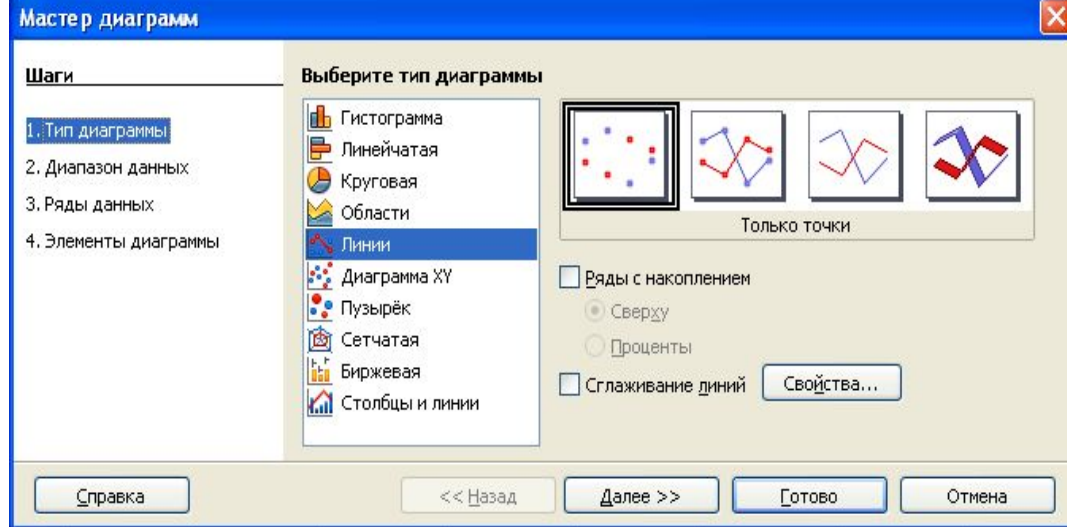

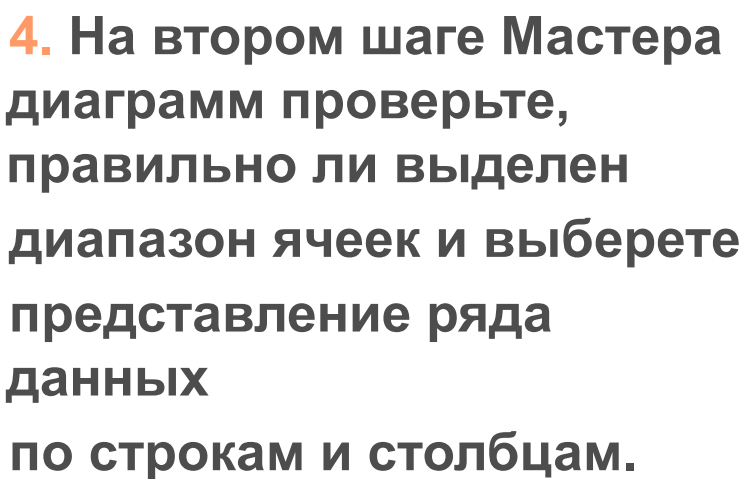

**Затем щелкните на кнопке Далее.**

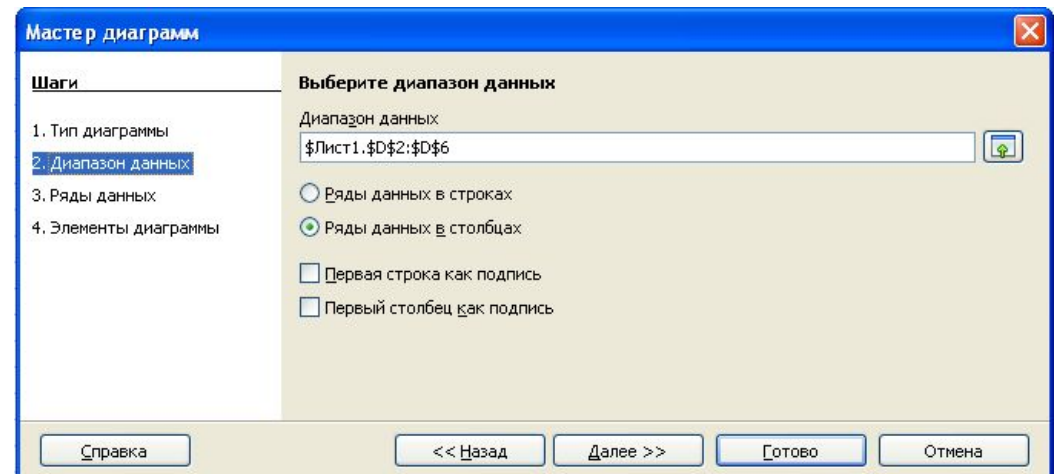

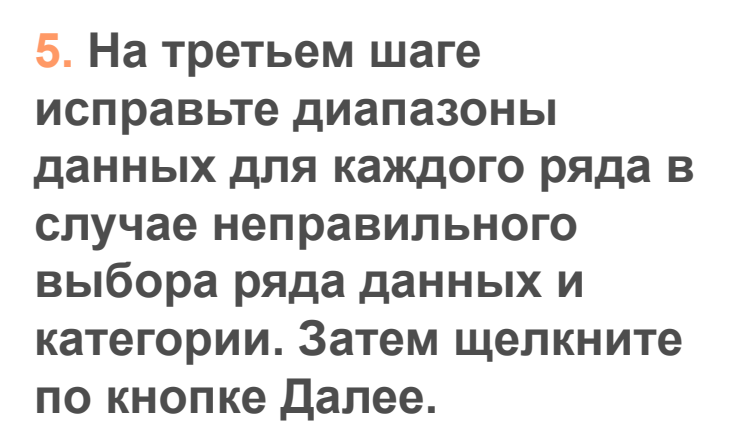

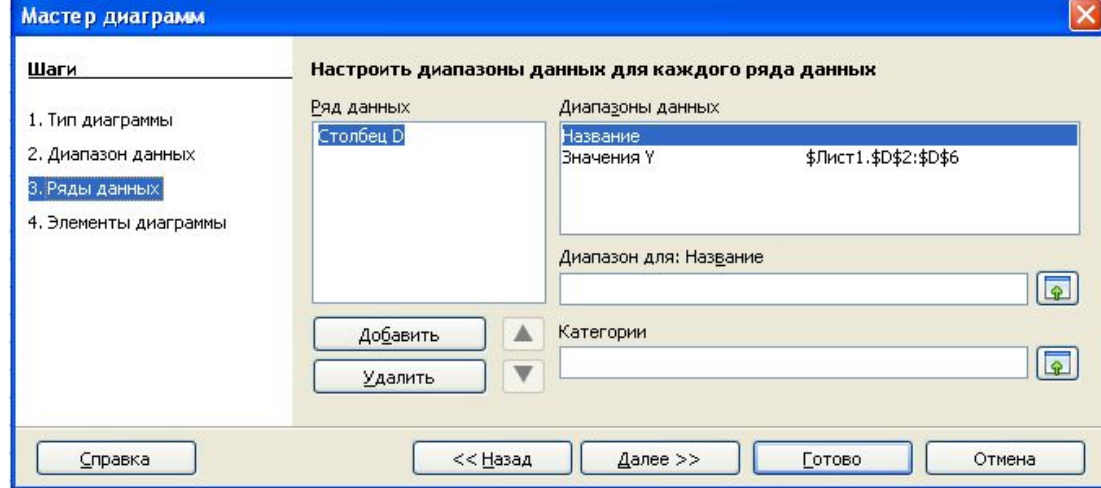

 6. На четвертом шаге введите название заголовка, легенды и параметры сетки. Щелкните по кнопке Готово.

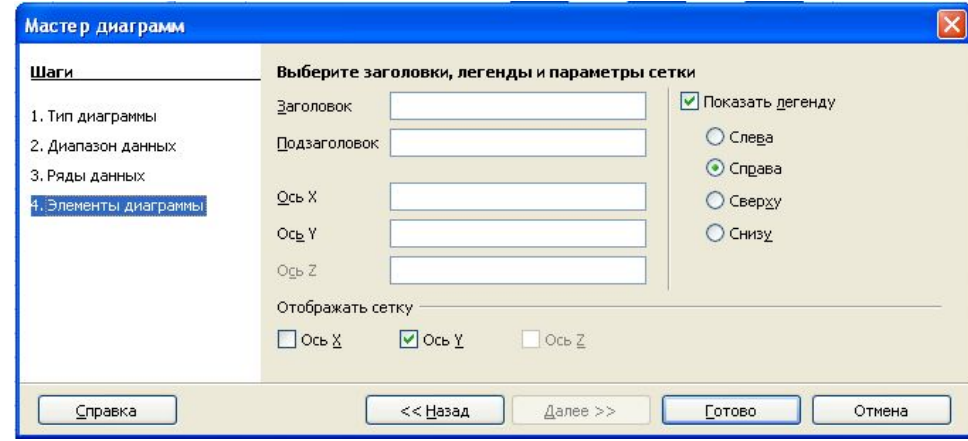

#### Перемещение диаграммы

 Если диаграмма размещена как объект на текущем рабочем листе ее необходимо переместить и масштабировать. Перемещение диаграммы выполняется очень просто. Если диаграмма на рабочем листе не выделена, щелкните на ее области: по углам и сторонам области появятся Маркеры выделения. Пока диаграмма выделена, ее можно перемещать. Нажмите кнопку мыши и, удерживая ее, перетащите диаграмму в новое положение.

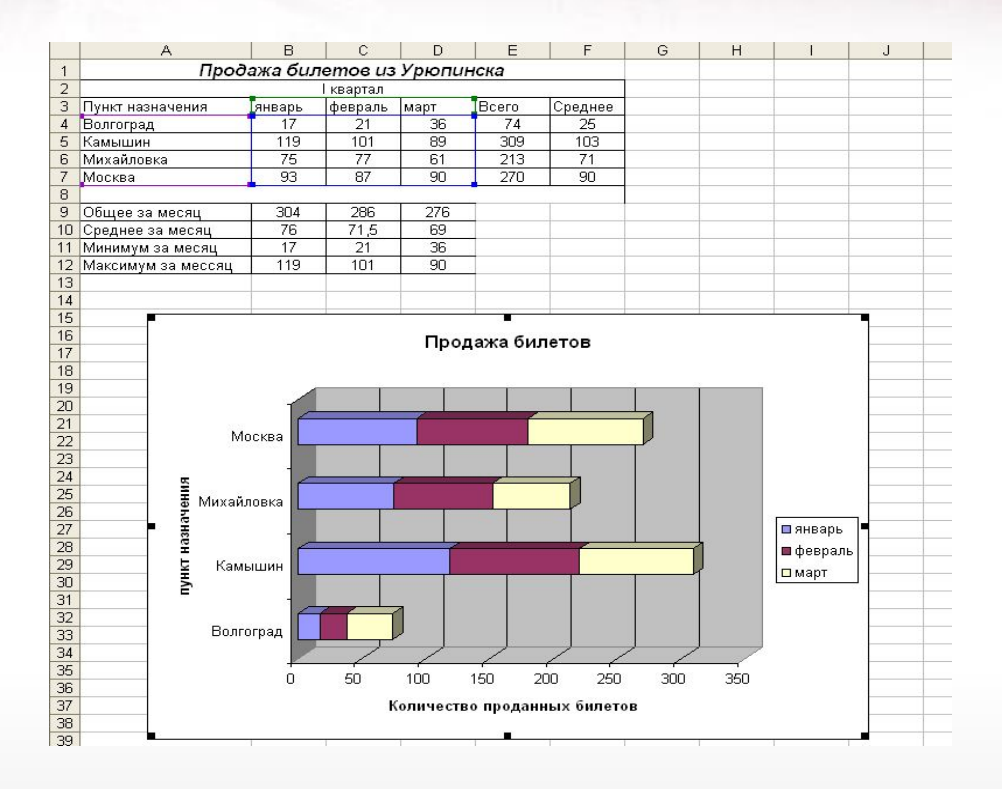

#### Масштабирование диаграммы

 Для изменения размеров диаграммы установите курсор на одном из маркеров выделения. Нажмите кнопку мыши и перетащите маркер, чтобы развернуть или свернуть диаграмму в заданном направлении. Каждый маркер диаграммы изменяет ее размер в своем направлении (по ширине и длине). Для пропорционального масштабирования используйте угловые маркеры.

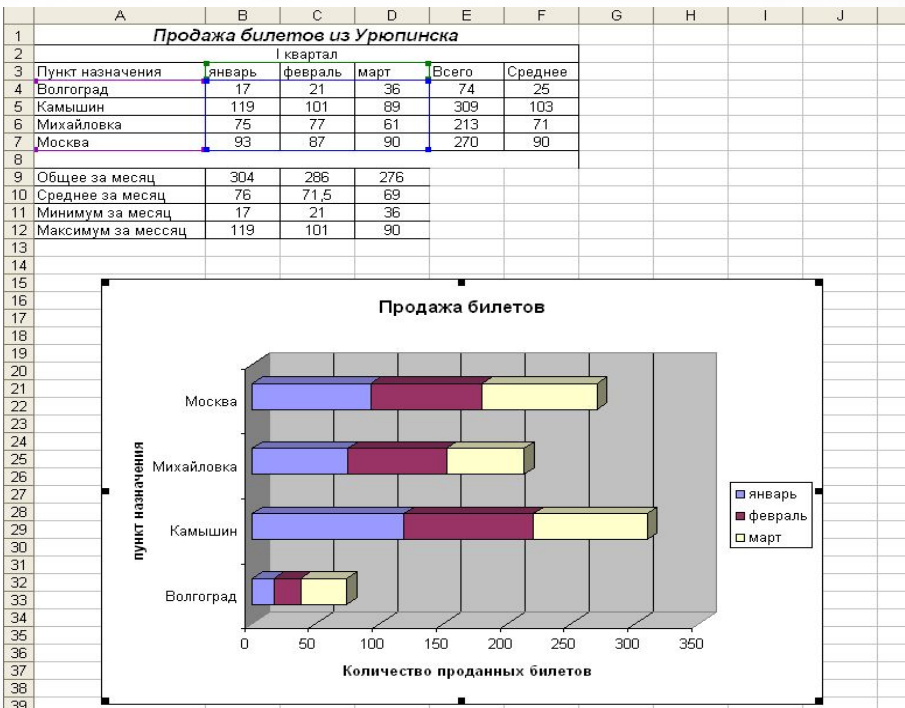